# HP Operations Orchestration Software

Software Version: 7.50

*How to Configure the HP Live Network Connector: a Guide*

 $^{\circledR}$ invent

Document Release Date: March 2009 Software Release Date: March 2009

### Legal Notices

### <span id="page-1-0"></span>**Warranty**

The only warranties for HP products and services are set forth in the express warranty statements accompanying such products and services. Nothing herein should be construed as constituting an additional warranty. HP shall not be liable for technical or editorial errors or omissions contained herein.

<span id="page-1-1"></span>The information contained herein is subject to change without notice.

### Restricted Rights Legend

Confidential computer software. Valid license from HP required for possession, use or copying. Consistent with FAR 12.211 and 12.212, Commercial Computer Software, Computer Software Documentation, and Technical Data for Commercial Items are licensed to the U.S. Government under vendor's standard commercial license.

### Copyright Notices

<span id="page-1-2"></span>© Copyright 2009 Hewlett-Packard Development Company, L.P.

### Trademark Notices

All marks mentioned in this document are the property of their respective owners.

## <span id="page-2-0"></span>**Finding or updating documentation on the Web**

Documentation enhancements are a continual project at Hewlett-Packard Software. You can obtain or update the HP OO documentation set and tutorials at any time from the HP Software Product Manuals web site. You will need an HP Passport to log in to the web site.

#### **To obtain HP OO documentation and tutorials**

- 1. Go to the HP Software Product Manuals web site (*<http://support.openview.hp.com/selfsolve/manuals>*).
- 2. Log in with your HP Passport user name and password. OR

If you do not have an HP Passport, click **New users – please register** to create an HP Passport, then return to this page and log in.

If you need help getting an HP Passport, see your HP OO contact.

- 3. In the **Product** list box, scroll down to and select **Operations Orchestration**.
- 4. In the **Product Version** list, click the version of the manuals that you're interested in.
- 5. In the **Operating System** list, click the relevant operating system.
- 6. Click the **Search** button.
- <span id="page-2-1"></span>7. In the **Results** list, click the link for the file that you want.

## **Where to Find Help, Tutorials, and More**

The HP Operations Orchestration software (HP OO) documentation set is made up of the following:

• Help for Central

Central Help provides information to the following:

- Finding and running flows
- For HP OO administrators, configuring the functioning of HP OO
- Generating and viewing the information available from the outcomes of flow runs The Central Help system is also available as a PDF document in the HP OO home directory, in the \Central\docs subdirectory.
- Help for Studio

Studio Help instructs flow authors at varying levels of programming ability.

The Studio Help system is also available as a PDF document in the HP OO home directory, in the \Studio\docs subdirectory.

• Animated tutorials for Central and Studio HP OO tutorials can each be completed in less than half an hour and provide basic instruction on

the following:

- In Central, finding, running, and viewing information from flows
- In Studio, modifying flows

The tutorials are available in the Central and Studio subdirectories of the HP OO home directory.

• Self-documentation for operations and flows in the Accelerator Packs and ITIL folders

Self-documentation is available in the descriptions of the operations and steps that are included in the flows.

## <span id="page-3-0"></span>**Support**

For support information, including patches, troubleshooting aids, support contract management, product manuals and more, visit the following site:

• *[http://support.openview.hp.com](http://support.openview.hp.com/)*

# **Table of Contents**

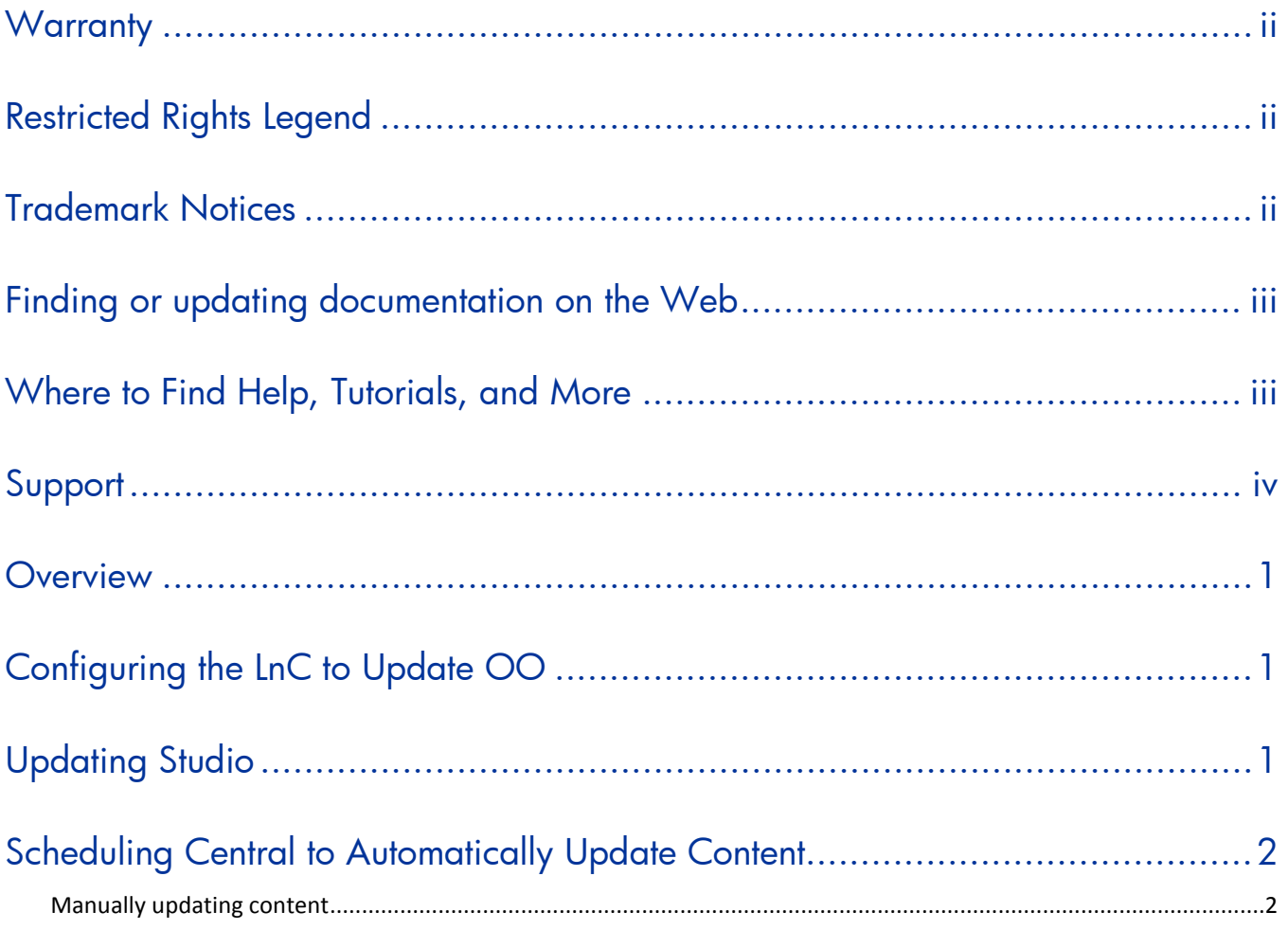

### <span id="page-5-0"></span>**Overview**

The HP Live Network connector can be used to download and install updated content for your Operations Orchestration system. This can run either automatically, or manually.

The LnC installer and the *LnC User's Guide* can be found in one of the following folders:

- For Windows, the %iconclude\_home%\Central\tools\LnC\ folder.
- For Linux, the %iconclude\_home%\tools\LnC\ folder.

<span id="page-5-1"></span>The user guide contains platform specific information on how to run the installer.

## **Configuring the LnC to Update OO**

After you install the LnC, you will need to configure it to update your OO System. to do this run the following commands from the directory in which you installed LnC.

```
bin\live-network-connector write-config username <LnC Username> password <LnC 
Password>
where LnC Username and LnC Password is the username and password of your LnC 
account.
bin\live-network-connector write-config -p oo
bin\live-network-connector list-streams lists streams
bin\live-network-connector --set content.oo updates=1
bin\live-network-connector --set oo.central_password=<password>
Where password is the password for the admin user.
bin\live-network-connector --set oo.central_username=admin
bin\live-network-connector --set oo.home=%iconclude_home%
Where %iconclude_home% is the folder in which you installed OO.
bin\live-network-connector --set oo.installed_version=7.5
If using a custom port:
bin\live-network-connector --set oo.central_url=https://localhost:<portNumber>
where <portNumber> is the number of the port Central is configured to listen to
incoming web requests on.
IF you wish to update RASes that are not known by the Central Repository:
bin\live-network-connector -set ras_list=<rasURL1>,<rasURL2>
where
```
- rasURL1 is the URL of the first additional RAS you wish to update
- rasURL2 is the URL of the second.

<span id="page-5-2"></span>RASes only need to be added here if they are not listed on the Configuration Items\Remote Action Services list in Studio when connected to the Central Repository.

### **Updating Studio**

The LnC Will only update Central and its known RASes with new content. To use the new content in an OO Studio local repo, you must perform an Update from the Central repository.

## **Scheduling Central to Automatically Update Content**

<span id="page-6-0"></span>It is recommended that OO deployments include two fully independent Central servers. One is production and the other is QA. It is suggested that production flows be test run with new content in QA before updating the content in production. As such, Qa servers can safely be set to automatically update, but production servers should be left manual.

#### **To schedule LnC to automatically update your system**

- 1. Create a new flow using 1 operation: /Integrations/Hewlett-Packard/Live Network/Download and Import. Set the hpLiveDir input to the directory in which you installed HP Live Network.
- <span id="page-6-1"></span>2. Schedule this flow to run using the OO Scheduler. Each time it runs it will check for OO Content updates on Live Network, and will automatically update them.

### **Manually updating content**

#### **To manually update content**

1. From the directory in which you installed the LnC run the command: bin\live-network-connector import

This command downloads new content, and update central, its known RASes, and any additional RASes you have configured LnC to update.